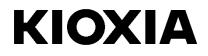

# SSD Utility

User Guide

Software Version 5.6.0015

### Contents

| Velcome!                                        | . 1 |
|-------------------------------------------------|-----|
| Key features                                    | . 1 |
| System requirements                             | . 1 |
| nstalling SSD Utility                           | . 2 |
| Install SSD Utility in Windows                  | . 2 |
| Create a Bootable Media                         | . 2 |
| Start a Bootable Media                          | . 2 |
| Starting SSD Utility                            | . 3 |
| Uninstall SSD Utility                           | . 3 |
| Remove Bootable Media from your USB flash drive |     |
| SSD Utility Features                            | . 4 |
| UI overview                                     |     |
| Functional Overview                             | . 5 |
| Password Protection Features                    | . 7 |
| Target Products                                 | 19  |
| ist of Error Messages                           | 20  |
| About Trademarks                                | 22  |

© 2023 Kioxia Corporation. All Rights Reserved. No part of this document may be reproduced in any form or by any means, and may not be used to make any derivative work (such as translation, transformation, or adaptation) without written permission from Kioxia Corporation.

#### Notice

The information contained in this guide, including but not limited to any product specifications, is subject to change without notice. KIOXIA CORPORATION AND ITS AFFILIATES ("KIOXIA") PROVIDE NO WARRANTY WITH REGARD TO THIS USER GUIDE OR ANY OTHER INFORMATION CONTAINED HEREIN AND HEREBY EXPRESSLY DISCLAIM ANY IMPLIED WARRANTIES OF MERCHANTABILITY OR FITNESS FOR ANY PARTICULAR PURPOSE WITH REGARD TO ANY OF THE FOREGOING. KIOXIA ASSUMES NO LIABILITY FOR ANY DAMAGES INCURRED DIRECTLY OR INDIRECTLY FROM ANY TECHNICAL OR TYPOGRAPHICAL ERRORS OR OMISSIONS CONTAINED HEREIN OR FOR DISCREPANCIES BETWEEN THE PRODUCT AND THE GUIDE. IN NO EVENT SHALL KIOXIA BE LIABLE FOR ANY INCIDENTAL, CONSEQUENTIAL, SPECIAL, OR EXEMPLARY DAMAGES, WHETHER BASED ON TORT, CONTRACT OR OTHERWISE, ARISING OUT OF OR IN CONNECTION WITH THIS GUIDE OR ANY OTHER INFORMATION CONTAINED HEREIN OR THE USE THEREOF.

#### Disclaimer

We assume no responsibility whatsoever for any damage or loss resulting from the use of this application. THIS APPLICATION IS PROVIDED "AS IS" WITHOUT WARRANTIES OF ANY KIND. WITHOUT LIMITING THE FOREGOING, KIOXIA DISCLAIMS ALL WARRANTIES AND REPRESENTATIONS OF ANY KIND RELATING TO THE APPLICATION, WHETHER EXPRESS, IMPLIED, OR STATUTORY, INCLUDING WITHOUT LIMITATION THE IMPLIED WARRANTIES OF MERCHANTABILITY, FITNESS FOR A PARTICULAR PURPOSE, ACCURACY, OR NONINFRINGEMENT OF THIRD PARTY RIGHTS. KIOXIA DOES NOT WARRANT THAT THE OPERATION OF THE APPLICATION WILL BE UNINTERRUPTED, ERROR-FREE, OR SECURE. ANY INSTALLATION AND/OR USE OF THE APPLICATION SHALL BE AT YOUR OWN RISK.

#### **Technical Support**

Kioxia Corporation products include free technical support. If you have any questions about installation, other issues or error messages that cannot be addressed, you can contact us at <a href="https://personal.kioxia.com/support/">https://personal.kioxia.com/support/</a>.

Document identifier: USER-GUIDE-SSD-UTLTY, Revision 13a, September. 2023 Software version: 5.6.0015

# Welcome!

SSD Utility enables you to manage and get the best out of your SSDs supported by the SSD Utility (hereinafter referred to as the "SSD", "drive" or "device").

### **Key features**

SSD Utility enables you to:

- See a dashboard view of the status of your SSD
- See a detailed view of SMART attributes
- I Update SSD firmware
- Manage over provisioning
- I Secure erase data to make it unrecoverable
- L Assist technical support in diagnosing problems with views and logs of SSD, computer and SSD Utility details
- Be alerted of issues with drive health, reliability or temperature
- Run a quick benchmark to evaluate your drive performance

For more details of SSD Utility features, see SSD Utility Features on page 5.

### System requirements

Supported SSDs include:

|                           | Windows 11 | Windows 10 x64 |
|---------------------------|------------|----------------|
| EXCERIA PRO SSD           | ü          | ü              |
| EXCERIA PLUS G2 SSD       | ü          | ü              |
| EXCERIA PLUS SSD          | ü          | ü              |
| EXCERIA G2 SSD            | ü          | ü              |
| EXCERIA SSD               | ü          | ü              |
| EXCERIA SATA SSD          | ü          | ü              |
| EXCERIA PLUS Portable SSD | ü          | ü              |

A CAUTION: Before you start, make back-up copies of any data on the SSD that you want to keep; some operations result in the complete loss of data on the SSD (you are warned if this will happen).

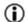

(i) Before using SSD Utility:

- Set the SATA controller to AHCI mode in the motherboard BIOS; for instructions see the user documentation for your computer.
- You must run SSD Utility as an administrator.
- For firmware updates, your computer must be connected to the internet.
- To create a Bootable Media for secure erase / NVMe<sup>™</sup> format your computer must be connected to the internet.

# Installing SSD Utility

This guide assumes that you have already correctly installed your SSDs. You can:

- Install SSD Utility in Windows.
- Create a Bootable Media. This enables you to do some things that you cannot do from within your operating system. For example, for some SSDs you cannot update the firmware when running the Windows Operating System. Similarly, secure erase and NVMe format is blocked by the Windows Operating System. The Bootable Media is written to a USB flash drive.

#### Install SSD Utility in Windows

Download and then run the installer and follow the onscreen instructions.

#### **Create a Bootable Media**

You can use a USB flash drive to create a standalone bootable tool called Bootable Media which can be used on your computer to do a firmware update to your SSD or a secure erase of your SSD; the SSD Utility will only offer a Bootable Media if it is required – you should create the Bootable Media if prompted.

These instructions assume that you are familiar with the functionality of SSD Utility for firmware update and secure erase / NVMe format.

Ŵ

CAUTION: Before you start, make back-up copies of any data on the SSD that you want to keep.Also any data on the flash drive is erased during this operation.USB flash drive capacity must be at least 128MB.The USB flash drive is automatically formatted as FAT32, which ensures that any files saved onto the drive can be easily read from any Windows system.

If SSDs not supported by the SSD Utility (hereinafter referred to as the "unsupported SSDs") are connected to your computer, the Bootable Media feature may not work properly. Please dismount unsupported SSDs from the computer before using the Bootable Media feature. Please contact Technical Support (https://personal.kioxia.com/support) if you have any problems with Bootable Media operation.

### Start a Bootable Media

- 1. Insert your USB flash drive into your computer, then restart your computer.
- Set your BIOS to boot from your USB flash drive; see the relevant user documentation for your computer. If your BIOS supports both UEFI and legacy boot, select the legacy boot first. You only need to use UEFI boot if you experience any issues with legacy boot.
- 3. After the computer has booted, the script for either firmware update or secure erase will run automatically:

#### Firmware Update:

This will automatically update the firmware on the SSD selected when the Bootable Media was created. The Bootable Media running a firmware update will provide a warning message and ask you to confirm the firmware update; please type yes to proceed.

After updating the firmware, please confirm that the firmware has been updated by selecting "Update" in the task list from the "Maintenance" option bar in the SSD Utility. If the firmware is not updated, please contact technical support (https://personal.kioxia.com/support).

CAUTION: Do not power off the computer until the operation is complete. And do not remove the USB flash drive running Bootable Media and SSD from the computer.

#### Secure Erase:

This will automatically secure erase the SSD selected when the Bootable Media was created. Since this will delete all data from the SSD, the script will provide a warning message then request confirmation that the secure erase command should be run; with the following message:

Are you sure you want to erase your drive? (yes/no):

To proceed, type yes. To cancel the operation type no.

The script will ask you to confirm the suspend/resume erase process; If the message is displayed, please type yes to proceed.

If an error message is displayed during execution, refer to the "List of Error Messages" for action.

After the computer has shutdown, remove the USB flash drive from the computer, power-on your computer and select boot from internal drive Windows system installed and restart your Windows system.

After your computer is restarted, check that the data on the selected SSD has been erased.

If you cannot address with the error in how to address with error messages, or If the data has not been erased, please contact our technical support (https://personal.kioxia.com/support).

If your selected SSD is a SATA drive, the computer will lock the drive during the boot process. The script will unlock the drive using suspend and resume commands; however, these commands can stop the display from working on some computers. The secure erase will still be executed, but there will not be a message displayed when the erase finishes; instead the computer will automatically shutdown after the command has completed. The process should take no longer than 5 minutes. If your computer does not shutdown please manually shutdown, remove USB flash drive and contact technical support.

### Starting SSD Utility

A shortcut to SSD Utility is installed along with the application, for example in the Start menu under **KIOXIA Corporation - SSD Utility**. Click this to run SSD Utility.

#### Uninstall SSD Utility

To uninstall from Windows, use the standard uninstall facility in Control Panel, or run the installer again and select **Remove**.

#### Remove Bootable Media from your USB flash drive

- 1. Insert the USB flash drive into a Windows computer.
- 2. Delete the USB flash drive volume and reformat it, which enables you to access the full drive capacity again.

# **SSD Utility Features**

### **UI overview**

The SSD Utility window is divided into panes.

|                                                | Tuner Maintenance 1                                              | Security Settings     | Help     |
|------------------------------------------------|------------------------------------------------------------------|-----------------------|----------|
| Select Drive<br>Drive 0: KIOXIA-EXCERIAPLUS (  | Capacity                                                         | Updates               | (        |
| DIVE 0. NOAMEXCENTRI EUST                      | All drive                                                        | Firmware              | 11.3     |
|                                                | Total: 931.51 GiB                                                | Up to date            |          |
| KIOXIA                                         | Used: 87.40 GiB                                                  | Alerts                |          |
| EXCERTA PLUS G2 NPA(*560                       | Unallocated: 2 MiB Other: 0                                      | There are no alerts   |          |
| 2                                              | - Otter. V                                                       | SSD's Sensor Temperat | ure      |
| KIOXIA-EXCERIA PLUS G2<br>Serial: 706400210071 | Interface                                                        | ()<br>54°C            | 129*F    |
| * System drive                                 | PCIe® Gen3 (4x8GT/s) Your SSD is connected to a PCIe® Gen3 (4x8) | 2T/s) port 4          |          |
| Dashboard                                      |                                                                  | 0°C 50                | °C 100°C |
| SSD Details                                    | Health                                                           | 0                     |          |
| System Details                                 |                                                                  | 98%                   |          |
| SMART                                          |                                                                  | · ·                   |          |

- 1. **Options bar** main tasks you can carry out; what you click here changes what is shown in the main pane and further tasks are listed in the drive list pane
- 2. Select drive list a list of SSDs attached to the current computer. If you only have one SSD attached to your computer, it is automatically selected. When you have more than one SSD attached, ensure that you select the SSD you want before you click an option in the options bar
- 3. Task list tasks you can carry out; task status information
- 4. Main pane displays information you request, or fields for a task

#### **Functional Overview**

SSD Utility supports the features in the following table, listed by their location in the user interface. Only the features supported by the selected drive are available. If you have more than one supported SSD, then options apply to the drive in the **Select Drive** list. To access the features that can apply to more than one drive, select **All Drives** from this list.

To view instructions for a task or information about what is shown in a pane, click (2). The Help is shown in a separate window that you can move, scroll through and close when finished. The Help includes links to further information online.

If you do not find the information you need in the Help or in this guide, you can contact our technical support team; for details, see the company Website online or the contact details on the help page in the product. (see below).

| Option   | Task           | Feature                                                                                                    |
|----------|----------------|----------------------------------------------------------------------------------------------------|
| Overview | Dashboard      | A quick overview of the status of the drive, including:                                                                                                    |
|          |                | Capacity - current usage of the drive                                                                                                    |
|          |                | Updates - available updates to firmware and device drivers                                                                                                    |
|          |                | Interface - status of the physical interface connection                                                                                                    |
|          |                | Alerts - any drive condition needing attention                                                                                                    |
|          |                | Health - remaining drive lifetime         = SSD operating optimally (100% to 21%)         = consider replacing your SSD to prevent future data loss (20% to 11%)         = replace your SSD urgently (10% to 0%)         When the value of the "Health Gauge" reaches zero (0), the SSD has reached its warranty limit. This may occur within the warranty period.         Image: Construct the second second sec |
|          |                | <b>SSD's sensor temperature</b> - temperature measured by the SSD's sensor (may be higher or lower than SSD case temperature)                                                                                                    |
|          | SSD Details    | Shows details on your SSD, which may be useful when contacting technical support                                                                                                    |
|          | System Details | Shows details on your computer, which may be useful when contacting technical support                                                                                                    |
|          | SMART          | Shows current SMART attribute values, which can help you decide if there is a problem with your SSD                                                                                                    |
| Tuner    | SSD Tuner      | <b>Over Provisioning</b> - reserve an area of your SSD to improve the performance and lifetime of your drive (Windows NTFS volumes only)                                                                                                    |
|          | Benchmark      | Provides a quick benchmark to evaluate the performance of your SSD in your computer                                                                                                    |

| Option      | Task                | Feature                                                                                                    |
|-------------|---------------------|----------------------------------------------------------------------------------------------------|
| Maintenance | Updates             | <b>Firmware Update</b> - for a selected drive, provides advanced methods of updating SSD firmware, including from a local file.                                                                                                    |
|             |                     | Firmware Updates - when All Drives is selected, you can apply any firmware updates that are available for all drives in your computer in a single operation<br>Note: To update firmware on many types of SSD you will need to create a Bootable Media on to a USB flash drive – see section "Create a Bootable Media" |
|             | Tools               | <b>Secure Erase</b> - delete all the data from your SSD so that it is unrecoverable (non-NVMe SSDs)                                                                                                    |
|             |                     | <b>NVMe Format</b> - low level format an NVMe SSD, including changing the LBA format and securely erasing the data                                                                                                    |
|             |                     | Note: To secure erase / NVMe format SSDs you may need to create a bootable system on to a USB flash drive – see section " <b>Create a Bootable Media</b> "                                                                                                    |
|             | Alerts              | Shows a detailed report of all the alert conditions that may require attention, plus any that have occurred in the past.<br>If <b>All Drives</b> is selected, the alerts for all drives are shown, including any drives that may no longer be active in your computer                                                 |
| Security    | Password Protection | Set Password on a portable SSD                                                                                                    |
|             |                     | Unlock device with a password<br>Remove Password from a password protected portable SSD                                                                                                    |
|             |                     | For more information on the password protection, see <u>"Password Protection</u><br><u>Features"</u> .                                                                                                    |
| Settings    | Settings            | General application configuration, including:                                                                                                    |
|             |                     | Language - the user interface language                                                                                                    |
|             |                     | Monitoring - whether SSD Utility stays running to monitor your SSDs                                                                                                    |
|             |                     | <b>Notifications</b> - suppress task tray notifications for alerts, updates and system events                                                                                                    |
|             |                     | Logging - enable logging to help technical support diagnose problems                                                                                                    |
|             |                     | Run in the Background - enable tool to run in the Background                                                                                                    |
|             |                     | Run at login - automatically runs tool when login                                                                                                    |
| Help        | Help                | Contact Us - links to online support information                                                                                                    |
| Any         | View Alerts         | Appears at the bottom of each task list if there are active alerts; click it to take you to the detailed alerts report                                                                                                    |
|             | SSD Utility Update  | Appears next to the version number at the bottom right of the UI if a new version of SSD Utility is available                                                                                                    |

### **Password Protection Features**

The EXCERIA PLUS Portable SSD allows you to lock the device with a password to prevent others from accessing the user data area within the device. Please follow the instructions below to use the password protection feature.

The password protection requires the following two passwords

• Master Password:

This is the password to disable the password protection. This is a 32-character alphanumeric password that SSD Utility will automatically generate and display when you enable the password protection in "Set Password" below. If you forget the Master Password, you will not be able to disable the password protection feature by removing Master Password and User Password.

• User Password:

This is the password used to unlock the device locked by the password protection. This is a password of 8 to 32 alphanumeric characters to be entered by the user when activating the password protection in the "Set Password" procedure below. Entering the User Password when "Unlock device" will unlock the device and allow access to the user data area within the device. If you forget your User Password, you will not be able to unlock the device and access the user data area. In this case, please follow the "Remove Password" procedure described below to remove both passwords using the Master Password and disable the password protection.

# ▲ CAUTION:

- You must keep your Master Password and User Password safe for yourself.
- You must keep your Master Password as a new password will be displayed each time you "Set Password".
- If you lose both your User Password and Master Password, your device will be permanently locked and you will not be able to access your user data area.

There is no function to change User Password and Master Password. If you wish to change your password, please execute "Remove Password" and then execute "Set Password" again.

To execute the "Set Password" procedure, "Unlock device" procedure, and "Remove Password" procedure from the next page, please execute the SSD Utility while the EXCERIA PLUS Portable SSD is connected to your computer.

#### "Set Password" procedure:

1, Select the "Security" tab.

| SSD UT                  | LITY    |             |          |          | KIOXIA |
|-------------------------|---------|-------------|----------|----------|--------|
| Overview                | Tuner   | Maintenance | Security | Settings | Help   |
| Select Drive            | Capac   | ity         | 0 Up     | lates    | 0      |
| Drive 1: KIOXIA-EXCERIA | APLUS F | a .         |          | Firmware | 19.2   |

2, Click on the "Set Password" button.

| SSD UTI                                 |        |                                                                 |                                                                                               |                                                             | IOXIA               |
|-----------------------------------------|--------|-----------------------------------------------------------------|-----------------------------------------------------------------------------------------------|-------------------------------------------------------------|---------------------|
| Overview                                | Tuner  | Maintenance                                                     | Security                                                                                      | Settings                                                    | Help                |
| Select Drive<br>Drive 1: KIOXIA-EXCERIA | PLUS F | vord Protection                                                 |                                                                                               |                                                             | (                   |
| KIONA                                   |        | A Password has not been set of<br>you would like to set a passw | n your Portable SSD, and the de<br>word, please click the "Set Pass<br>security lock process. | vice is currently unlocked. If<br>word" button to begin the |                     |
|                                         |        |                                                                 |                                                                                               |                                                             |                     |
| KIOXIA-EXCERIA PLUS Port                | able   |                                                                 |                                                                                               | ution                                                       |                     |
| Serial: 4107 344 57 474                 | v      | Varning: Once your device has b                                 | een locked with a password<br>without it.                                                     |                                                             | s your Portable SSD |
| Password Protection                     |        |                                                                 | Set Passwor                                                                                   | rd                                                          |                     |
|                                         |        |                                                                 |                                                                                               |                                                             |                     |
|                                         |        |                                                                 |                                                                                               |                                                             |                     |

3, Enter the password (User Password) in the pop-up window that appears and click the "OK" button. Please note that the User Password should be any 8 to 32 single-byte alphanumeric characters (a to z, A to Z, 0 to 9; spaces are not allowed).

| 🛞 Create Password       |                         | ×            |
|-------------------------|-------------------------|--------------|
| Enter your new password | d (8-32 Alphanumeric    | characters)  |
|                         |                         | $\checkmark$ |
|                         | New Passwor             |              |
|                         | New Password<br>Confirm | •••••        |

4, Password protection configuration will begin. Please wait until it is finished. Note: Do not remove the device until it is finished.

Once the password protection configuration is successfully completed, the popup below will close automatically.

| SD Utility wil | II now configure Password Protection on this device. The process may take up to 1 minut       |
|----------------|-----------------------------------------------------------------------------------------------|
| 25             | S! DO NOT REMOVE YOUR DEVICE DURING THIS PROCESS AS IT MAY PERMANENTLY<br>DISABLE THE DEVICE! |
|                | Initial Setup commencing.                                                                     |
|                | <br>SID password changed<br>takeOwnership complete                                            |
|                | Locking SP Activate Complete                                                                  |
|                | LockingRange0 disabled<br>                                                                    |
|                |                                                                                               |

5, The Master Password will be displayed.

Note: Be sure to keep your Master Password, as you will need it to "Remove Password". Once you have securely stored the Master Password, click the "Close" button.

| 🛞 Master Password                                                                                                    |  |
|----------------------------------------------------------------------------------------------------|--|
| Master password is displayed below.                                                                                                    |  |
| If you forget the user and master password the drive will be<br>permanently locked and unusable.                                                            |  |
| The master password is required to remove user password                                                                                                    |  |
| The master password is 32 characters. The first 12<br>characters are the drive serial number. The final 20<br>characters are uppercase / lowercase letters. |  |
| Note: For the final 20 characters care is required for any character which is 'I/I', this could be either uppercase 'i' or lowercase 'L'.                   |  |
| E 100 DO 100 4Y 4NULIWING THE ONUM                                                                                                    |  |
| Close                                                                                                    |  |

- 6, A warning will appear. Please confirm again that you have stored the Master Password and click the "Close" button.
  - Note: Once you close this pop-up, you will not be able to re-display the Master Password. Please be sure to keep the Master Password for yourself.

| 🛞 Master Password                                                                                                    | ×     |
|----------------------------------------------------------------------------------------------------|-------|
| Master password is displayed below.                                                                                                    |       |
| If you forget the user and master password the drive will<br>permanently locked and unusable.                                                               | be    |
| The master password is required to remove user passwo                                                                                                    | ord.  |
| The master password is 32 characters. The first 12<br>characters are the drive serial number. The final 20<br>characters are uppercase / lowercase letters. |       |
| Note: For the final 20 characters care is required for an<br>character which is 'I/I', this could be either uppercase 'i'<br>lowercase 'L'.                 |       |
| SIBFOOISF4Y400.000000000000000000000000000000000                                                                                                    |       |
| WARNING!<br>The master password will not be displayed again.<br>Click close button again after made sure you have saved                                     | l it. |
| Close                                                                                                    |       |

7, A pop-up window will appear after the password has been set. Click the "OK" button.

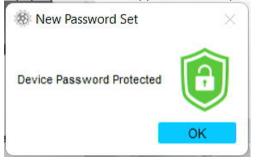

8, Password protection is enabled and the following is displayed.

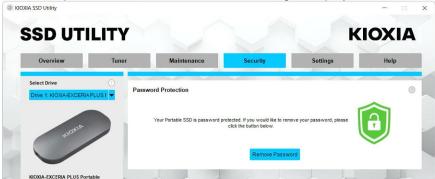

If <sup>(1)</sup> is displayed as shown above, the device is unlocked and you can access the user data area in the device.

If you wish to lock the device, safely disconnect the device from the USB port and reconnect it. If is displayed, the device is locked and the user data area in the device cannot be accessed.

This completes the "Set Password" procedure.

#### If "Set Password" fails

If you use a USB port with unstable connection and/or operation, "Set Password" may fail during the process. If it fails during the process, the following pop-up may appear.

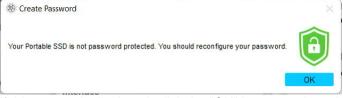

If this pop-up is displayed, click the "OK" button to close the pop-up window, change the USB port to which the device is connected, execute the "Remove Password" operation, and then perform the "Set Password" operation again.

#### Procedure for confirming that the SSD is locked with password protection

To ensure that your EXCERIA PLUS Portable SSD is password protected by SSD Utility, please follow the steps below.

1, Safely disconnect the EXCERIA PLUS Portable SSD from your computer.

| - | Open Devices and Printers |
|---|---------------------------|
| - | Eject EXCERIA PLUS        |
|   | - KIOXIA (D:)             |

2, Execute the SSD Utility on your computer.

| Overview           | Tuner    | Maintenance          | Security | Settings | Help |
|--------------------|----------|----------------------|----------|----------|------|
| Select Drive       | 0        | 2 VA VA              |          |          |      |
| No drive available |          |                      |          |          |      |
| No dive available  |          |                      |          |          |      |
|                    |          |                      |          |          |      |
|                    |          |                      |          |          |      |
|                    |          |                      |          |          |      |
|                    |          |                      |          |          |      |
|                    |          |                      |          |          |      |
| Serial:            | No su    | pported drives found |          |          |      |
|                    |          |                      |          |          |      |
| Dashboard          | <u> </u> |                      |          |          |      |
| System Details     |          |                      |          |          |      |
|                    |          |                      |          |          |      |
|                    |          |                      |          |          |      |
|                    |          |                      |          |          |      |
|                    |          |                      |          |          |      |

- 3, Connect the EXCERIA PLUS Portable SSD to your computer.
- 4, If the SSD Utility recognizes the EXCERIA PLUS Portable SSD and a black shield icon appears, the device is locked by password protection.

| Overview                                          | Tuner    | Maintenance                            | Security                                                                 | Settings                   | Help |
|---------------------------------------------------|----------|----------------------------------------|--------------------------------------------------------------------------|----------------------------|------|
| Select Drive<br>Drive 1: KIOXIA-EXCERIA           | PLUS f ▼ | word Protection                        |                                                                          |                            | 0    |
| Â                                                 |          | P<br>If you have forgotten your user p | lease enter user password.<br>assword, you can remove the p<br>password. | basswords using the master |      |
|                                                   | C°       | Pas                                    | sword                                                                    | Unlock device              |      |
| KIOXIA-EXCERIA PLUS Port<br>Serial: 1485204 SE474 | table    |                                        | Remove Passw                                                             | vora                       |      |

If the black shield icon does not appear here, select "KIOXIA-EXCERIA PLUS Portable SSD" from

"Select Drive" and select the "Security" tab. If the "Remove Password" button appears even though you have not "Unlocked the device" as shown below, the password protection may not be set correctly. In this case, please click the "Remove Password" button to remove the passwords, and then try "Set Password" again.

| Overview                                   | Tuner             | Maintenance                   | Security                                                                      | Settings | Help                       |  |
|--------------------------------------------|-------------------|-------------------------------|-------------------------------------------------------------------------------|----------|----------------------------|--|
| Select Drive<br>Drive 1: KIOXIA-EXCERIA PL | ⊘<br>LUSf ▼ Passv | word Protection               |                                                                               |          | C                          |  |
| HOMA                                       |                   | Your Portable SSD is password | protected. If you would like to re<br>click the button below.<br>Remove Passy | _        | $\textcircled{\textbf{b}}$ |  |

#### "Unlock device" procedure:

1, Select the "Security" tab.

| & KIOXIA SSD Utility |         |             |          |          | - ×    |
|----------------------|---------|-------------|----------|----------|--------|
| SSD UT               | ILITY   |             |          |          | KIOXIA |
| Overview             | Tuner   | Maintenance | Security | Settings | Help   |
| Select Drive         | 0 Final | uara Undata | 0        | Y        | YYY    |

2, If the device is locked, a pane for entering a password will appear. Enter your own password (User Password) in the password entry field and click the "Unlock device" button.

| SSD UTI                                  | LITY                                                                                                    |                                        |                                                                          |                            | KIOXIA |
|------------------------------------------|----------------------------------------------------------------------------------------------------|----------------------------------------|--------------------------------------------------------------------------|----------------------------|--------|
| Overview                                 | Tuner                                                                                                    | Maintenance                            | Security                                                                 | Settings                   | Help   |
| Select Drive<br>Drive 1: KIOXIA-EXCERIAF | PLUS I   Plus I  Plus I  Plu | vord Protection                        |                                                                          |                            |        |
|                                          |                                                                                                    |                                        |                                                                          |                            |        |
| Â                                        |                                                                                                    | F<br>If you have forgotten your user p | lease enter user password.<br>assword, you can remove the p<br>password. | passwords using the master |        |
| Ô                                        |                                                                                                    | lf you have forgotten your user p      | assword, you can remove the j                                            | passwords using the master |        |

- 3, The device will unlock and a pop-up will appear. Click the "OK" button.
- 4, The device will be unlocked and  $\bigcirc$  will be displayed as shown below.

| Tuner   | Maintenance                     | Security                           | Settings                                                                                  | Help                                                                                                    |
|---------|---------------------------------|------------------------------------|-------------------------------------------------------------------------------------------|----------------------------------------------------------------------------------------------------|
| ⑦ Baser | und Destantian                  |                                    |                                                                                           |                                                                                                    |
| - Fassw | iona Protection                 |                                    |                                                                                           | ~                                                                                                    |
|         | Your Portable SSD is password p | rotected. If you would like to ren | nove vour password, please                                                                | A                                                                                                    |
|         |                                 | click the button below.            | 2 I                                                                                       |                                                                                                    |
|         | Passw                           | Password Protection                | Password Protection     Your Portable SSD is password protected. If you would like to ren | Password Protection Your Portable SSD is password protected. If you would like to remove your password, please |

This completes the "Unlock device" procedure.

If you enter an incorrect User Password during "Unlock device", the following pop-up will appear. Click "OK" to close the pop-up window and enter the correct User Password to "Unlock device" again.

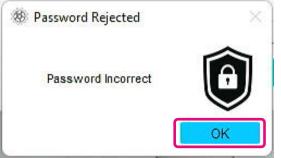

If you enter the wrong User Password five times in a row, the following will appear on the SSD Utility. In this case, please disconnect the target device from the USB port safely and reconnect it to reset the retry counter. And then, please execute "Unlock device" again.

|   | Password Protection                                                                                                    | 0 |
|---|----------------------------------------------------------------------------------------------------|---|
|   | Maximum retries exceeded, power cycle drive by removing from USB port and reinserting, to try again. The user password can also be removed by providing the master password. |   |
| / | Remove Password                                                                                                    |   |
|   |                                                                                                    |   |

If you do not know the correct User Password, you cannot execute "Unlock device". To disable the password protection, please execute "Remove Password".

#### "Remove Password" procedure:

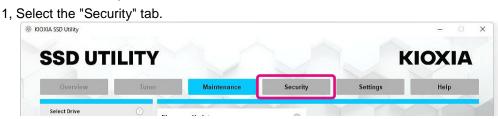

2, Depending on the lock status of the device, one of the following will be displayed. In either case, click the "Remove Password" button.

If the device is Locked:

If the device is Unlocked:

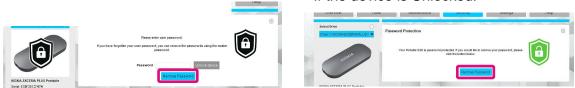

3, A pop-up will appear asking you to enter Master Password. Enter the stored Master Password and click the "Remove Password" button.

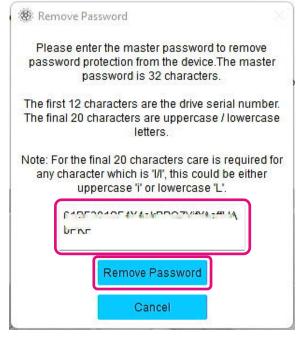

4, A warning will appear. Confirm the contents and click "OK" button.

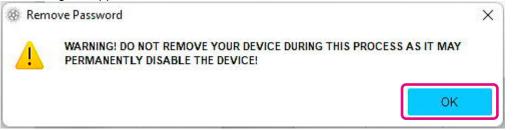

5, Password deletion will be executed. Please wait until it finishes. Note: Do not remove the device until it finishes.

If the Remove Password is successful, the popup below will close automatically.

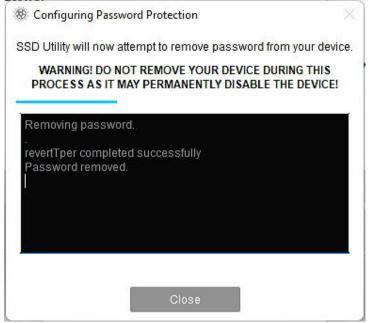

6, The password will be removed and a pop-up will appear. Click the "Close" button.

| 🛞 Rem | ove Password                     | $\times$ |
|-------|----------------------------------|----------|
| Both  | user and master passwords remove | ed.      |
|       | Close                            |          |

7, The password will be removed and the following will be displayed.

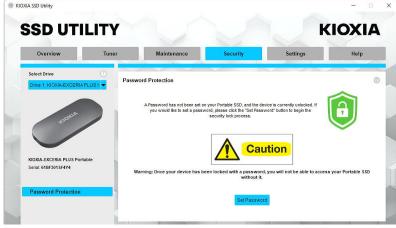

This completes the "Remove Password" procedure.

If you entered an incorrect Master Password during "Remove Password", the following pop-up will appear. Please enter the correct Master Password and click the "Remove Password" button again.

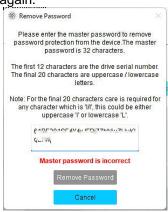

If you enter the wrong Master Password four times in a row, the following warning will appear on the pop-up window. Click the "Close" button, disconnect the device from the USB port safely and reconnect it, and then execute "Remove Password" again.

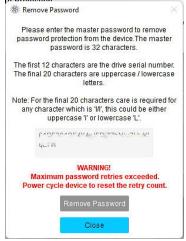

If you do not know the correct Master Password, you cannot execute "Remove Password".

| Targe       | et Products         |                          |                 | Γ                   | 1                | T              | 1           | 1                | T                         |                                                                           |
|-------------|---------------------|--------------------------|-----------------|---------------------|------------------|----------------|-------------|------------------|---------------------------|---------------------------------------------------------------------------|
| Option      | Task                | Feature                  | EXCERIA PRO SSD | EXCERIA PLUS G2 SSD | EXCERIA PLUS SSD | EXCERIA G2 SSD | EXCERIA SSD | EXCERIA SATA SSD | EXCERIA PLUS Portable SSD | Note                                                                      |
| Overview    | Dash Board          | Capacity                 | ü               | ü                   | ü                | ü              | ü           | ü                | ü                         | Only supported on Windows<br>NTFS formatted drives for<br>Bootable Media. |
|             |                     | Updates                  | ü               | ü                   | ü                | ü              | ü           | ü                | ü                         |                                                                           |
|             |                     | Interface                | ü               | ü                   | ü                | ü              | ü           | ü                | ü                         |                                                                           |
|             |                     | Alerts                   | ü               | ü                   | ü                | ü              | ü           | ü                | ü                         |                                                                           |
|             |                     | Health                   | ü               | ü                   | ü                | ü              | ü           | ü                | ü                         |                                                                           |
|             |                     | SSD's sensor temperature | ü               | ü                   | ü                | ü              | ü           | ü                | ü                         |                                                                           |
|             | SSD Details         | SSD Details              | ü               | ü                   | ü                | ü              | ü           | ü                | ü                         |                                                                           |
|             | System Details      | System Details           | ü               | ü                   | ü                | ü              | ü           | ü                | ü                         |                                                                           |
|             | SMART               | SMART                    | ü               | ü                   | ü                | ü              | ü           | ü                | ü                         |                                                                           |
| Tuner       | SSD Tuner           | Over Provisioning        | ü               | ü                   | ü                | ü              | ü           | ü                | ü                         | Only supported on Windows NTFS formatted drives.                          |
|             | Benchmark           | Benchmark                | ü               | ü                   | ü                | ü              | ü           | ü                | ü                         |                                                                           |
| Maintenance | Updates             | Firmware Update          | ü               | ü                   | ü                | ü              | ü           | ü                |                           |                                                                           |
|             | Tools               | Secure Erase             | ü               | ü                   | ü                | ü              | ü           | ü                | 1                         |                                                                           |
|             |                     | NVMe Format              | ü               | ü                   | ü                | ü              | ü           | l                |                           |                                                                           |
|             | Alerts              | Alerts                   | ü               | ü                   | ü                | ü              | ü           | ü                | ü                         |                                                                           |
| Security    | Password Protection | Password Protection      |                 |                     |                  |                |             |                  | ü                         |                                                                           |
| Settings    | Settings            | Language                 | ü               | ü                   | ü                | ü              | ü           | ü                | ü                         |                                                                           |
| _           | _                   | Monitoring               | ü               | ü                   | ü                | ü              | ü           | ü                | ü                         |                                                                           |
|             |                     | Notifications            | ü               | ü                   | ü                | ü              | ü           | ü                | ü                         |                                                                           |
|             |                     | Logging                  | ü               | ü                   | ü                | ü              | ü           | ü                | ü                         |                                                                           |
|             |                     | Run in the Background    | ü               | ü                   | ü                | ü              | ü           | ü                | ü                         |                                                                           |
|             |                     | Run at login             | ü               | ü                   | ü                | ü              | ü           | ü                | ü                         |                                                                           |
| Help        | Help                | Contact US               | ü               | ü                   | ü                | ü              | ü           | ü                | ü                         |                                                                           |
| All         | View Alerts         | View Alerts              | ü               | ü                   | ü                | ü              | ü           | ü                | ü                         |                                                                           |
|             | SSD Utility Update  | SSD Utility Update       | ü               | ü                   | ü                | ü              | ü           | ü                | ü                         |                                                                           |

# List of Error Messages

| SSD Utility<br>Error Message                                                                                                    | When the error messages is displayed       | Description of error message and how to address                                                                                                    |
|----------------------------------------------------------------------------------------------------|--------------------------------------------|----------------------------------------------------------------------------------------------------|
| Unable to run SSD Utility as there is already a copy                                                                                     | At the startup of SSD Utility execution    | The SSD Utility is already running. Multiple SSD Utilities cannot be run at the same time.                                                                                                    |
| running on this system                                                                                                    |                                            | Close the pop-up window with this message, and then from the menu of the SSD Utility icon in the notification area of the taskbar.                                                                                                    |
|                                                                                                    |                                            | Select "Show KIOXIA SSD Utility" to display the SSD Utility that has already been run.                                                                                                    |
|                                                                                                    |                                            | Show KIOXIA SSD Utility<br>Exit<br>UK 17/08/2023                                                                                                    |
| Secure erase failed                                                                                                    | During "Secure Erase"                      | The "Secure Erase" has not been completed correctly. If you still cannot Secure Erase after trying again, try connecting to another port.<br>If you still cannot Secure Erase after taking the above measures, please contact our technical support. |
| Firmware update failed                                                                                                    | During firmware update                     | The firmware update has not been completed correctly. If you still cannot update firmware after trying again, try connecting to another port.<br>If you still cannot update the firmware after taking the above                                      |
|                                                                                                    |                                            | measures, please contact technical support.                                                                                                    |
| Unexpected error, please send a support package                                                                                          | All display screens within the SSD Utility | Please send your support package to Technical Support.<br>You can save the support package (zip file) by following<br>these steps.                                                                                                    |
|                                                                                                    |                                            | Click on the "Save" button under "Save Support Package" in the "Help" option.                                                                                                    |
|                                                                                                    |                                            | Help                                                                                                    |
|                                                                                                    |                                            | ✓ Save Support Package                                                                                                    |
|                                                                                                    |                                            | This will create and save a summary of your system to a zip file which may be requested by technical support.                                                                                                    |
| Please reinstall SSD Utility<br>immediately.                                                                                             | At the startup of SSD Utility execution    | It is likely that an important file required to execute the SSD<br>Utility is corrupted/missing.<br>Please uninstall the SSD Utility and then reinstall it.                                                                                          |
| Maximum retries exceeded,<br>power cycle drive by<br>removing from USB port and<br>reinserting, to try again.                            | During "Unlock Device"                     | The device could not be unlocked because you entered the wrong password consecutively. Pease safely remove the affected drive from the USB port, re-insert it, and retry "Unlock Device" again.                                                      |
| Password settings of your<br>Portable SSD are in an<br>unknown state. Power cycle<br>drive by removing from USB<br>port and reinserting. | During "Set Password" for<br>portable SSD  | Safely remove the drive from the USB port and reinsert it, then retry "Set Password".                                                                                                    |

| Password Incorrect                                                               | During "Unlock Device" | The password you entered is incorrect. Please close the pop-<br>up and enter the correct password.                                                               |
|----------------------------------------------------------------------------------|------------------------|----------------------------------------------------------------------------------------------------|
| Failed to configure<br>Password Protection. Please<br>contact technical support. |                        | There is some possibility that "Set Password" has failed.<br>Please try "Remove Password". If you cannot "Remove<br>Password", please contact Technical Support. |

| Bootable Media<br>Error Message        | When the error messages is displayed                                                                                                    | Description of error message and how to address                                       |
|----------------------------------------|----------------------------------------------------------------------------------------------------|---------------------------------------------------------------------------------------|
| Serial number<br>xxxxxxxxxxx not found | When booting from a USB flash drive with Bootable Media                                                                                                    | The SSD selected when Bootable Media was created could not be found.                  |
|                                        | Please make sure the SSD you selected when creating<br>Bootable Media is connected to your computer. If there are<br>unsupported SSDs connected to the computer, please<br>remove them and try again. |                                                                                       |
| Segmentation fault                     | When booting from a USB flash drive with Bootable Media                                                                                                    | There is some possibility that the Bootable Media program is not running properly.    |
|                                        | already created                                                                                                    | If unsupported SSDs are connected to your computer, please remove them and try again. |

# **About Trademarks**

- NVMe is the registered trademark or trademark of NVM Express, Inc. in the United States or other countries.
- Windows and Microsoft are trademarks of the Microsoft group of companies.

Other company names, product names, service names, etc., may be used as trademarks by their companies.